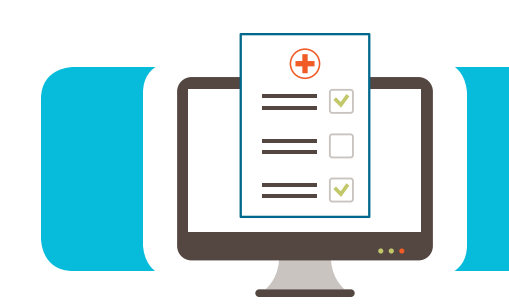

### **Contents**

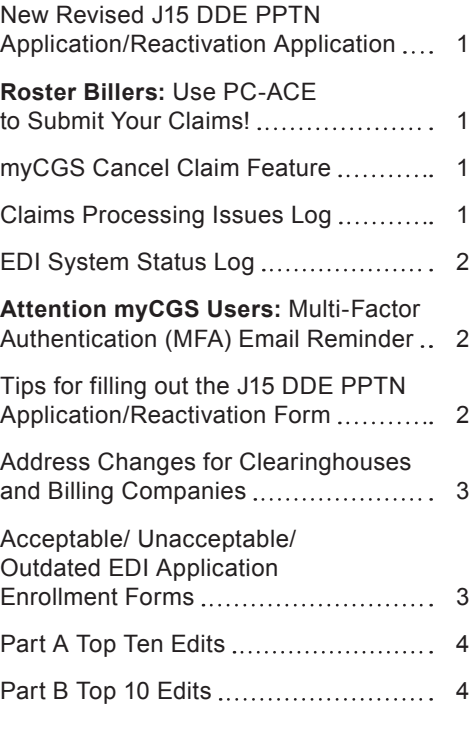

# **EDI CONNECTION**

### New Revised J15 DDE PPTN Application/Reactivation Application

CGS is introducing a new and improved form for DDE and PPTN access. The Online Inquiry form is now called the J15 DDE PPTN Application/Reactivation. The name change was made for the provider community to help them better locate the form on our website. The major change with the DDE PPTN access request is CGS will no longer accept attached spreadsheets. Only 5 PTAN/NPI combinations can be submitted per application. This change is to ensure the requests are processed correctly and timely.

This form is available for use immediately. **As of March 1, 2018, forms received with an attached spreadsheet or the old form will be returned to the provider.**

#### Roster Billers: Use PC-ACE to Submit Your Claims!

**This is the time of year for influenza and pneumonia injections. Are you interested in eliminating the paper Roster form?** 

#### **Roster billing may be created using the PC-ACE software!**

When you create roster claims using the PC-ACE software and upload your file electronically, the payment floor will be 13 days versus 29 for a paper roster claim form.

For additional information on Roster billing using the PC-ACE software please visit the PC-ACE Pro32 Software Web page at [https://www.cgsmedicare.com/partb/edi/pdf/](https://www.cgsmedicare.com/partb/edi/pdf/roster_claims_jobaid.pdf) [roster\\_claims\\_jobaid.pdf.](https://www.cgsmedicare.com/partb/edi/pdf/roster_claims_jobaid.pdf) If you have questions, you may contact our EDI Helpdesk at 1.866.276.9558 (Option 2).

### myCGS Cancel Claim Feature

Have you ever submitted a claim to Medicare and realize the claim was submitted in error? Part B providers can now correct modifier clerical errors and whole claim cancelation themselves from myCGS. You can now access your claim information to make the simple modifier correction or claim cancellation yourself. Claims that have been submitted in error, you will now be able to retrieve the claim and acknowledge that the claim was submitted in error and receive a message that the claim has been removed. If the claim was submitted in error, and a Medicare payment was made, the provider can acknowledge payment was made in error and an overpayment will automatically be setup for the Whole claim only. For additional information please visit: [https://www.cgsmedicare.com/partb/pubs/news/2017/04/cope2822.html.](https://www.cgsmedicare.com/partb/pubs/news/2017/04/cope2822.html)

#### Claims Processing Issues Log

Claims processing issues are posted on [https://www.cgsmedicare.com,](https://www.cgsmedicare.com) under the Claims section. CGS encourages you to review this log often and **prior to contacting the Provider Contact Center or EDI Helpdesk**. Issues are shown by date reported

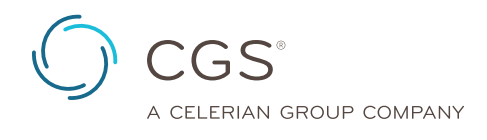

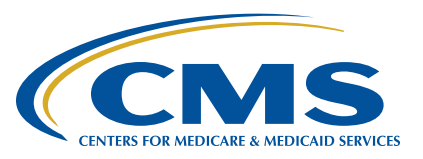

<span id="page-1-0"></span>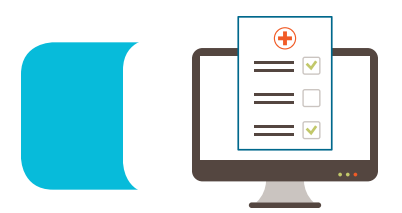

with the most recently reported issue listed first. This log is updated frequently, as soon as information becomes available. A list of resolved issues is also available at the end of this list. If you still have questions, please contact the Provider Contact Center or use one of our self-service tools.

### EDI System Status Log

The EDI System Status Log is a tool that is offered on the CGS website:<https://www.cgsmedicare.com> to post any system issues that have been reported. When on the website, click the Line of Business that pertains to you (J15 Part B, J15 Part A or J15 HH). The EDI System Status Log can be accessed from 2 locations, first, by clicking: Electronic Data Interchange (EDI) at the drop down chose EDI System Status. The second way to access the EDI System Status Log can be completed by clicking Quick Links. This will take you to the EDI System Status box, in which you would click the link EDI System Status Log. Any active issue would be at the top, if none are listed, scroll down and see the issues that have been resolved.

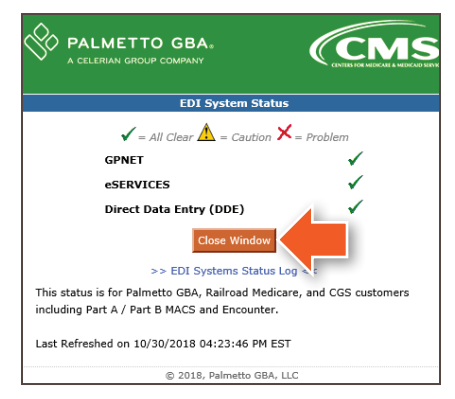

### Attention myCGS Users: Multi-Factor Authentication (MFA) Email Reminder

CGS implemented Multi-factor Authentication (MFA) as an added level of security to better protect the information assessable through myCGS, our Web portal. MFA is an eight-digit verification code sent to you via text or email that is required prior to gaining access to the portal. **NOTE:** As a convenience to you, the timeframe the MFA code remains active was increased from 15 minutes to 8 hours. In addition, the MFA code may be used repeatedly during the 8 hour timeframe.

If you selected email as your delivery method, here are a few tips and updates to ensure delivery of your MFA code:

Selecting the 'Email Me' button will generate an email delivered to the email address associated with your myCGS user ID.

**•** The email will come from: **mycgs.no.reply@onlineproviderservices.com**.

- **•** Please be sure to add this email address to your contact list.
- **•** Adjust your spam settings and/or follow the instructions from your email provider on how to prevent our emails from being marked "Spam" or "Junk Mail."
- **•** Enter the verification code from the email into the box and click 'SUBMIT.'
	- The verification code you receive may be used repeatedly up to 8 hours from the generation time of the original MFA email.
	- If you log out of myCGS and, within 8 hours of the original MFA email, you log back in, you will be directed to the 'Welcome to myCGS' screen where you may simply re-enter your original MFA verification code.
- **•** In the event your MFA verification code expires or cannot be located, you can always generate a new verification code that can be used up to 8 hours by clicking the 'Regenerate Code' link.

#### **Changing your MFA Notification Method from 'Email' to 'Text'**

To change your MFA delivery option to 'text', access the 'My Account' tab and enter your mobile phone number and mobile carrier information. Click on the 'Submit' button.

After submitting the change myCGS will log you out and display the following message at the top of the screen:

You will receive a verification email message. Either click on the link in the email or copy and paste the URL into your browser to verify the changes made to your account. Log back into myCGS.

**Job aid:** [https://www.cgsmedicare.com/partb/pubs/news/2018/02/](https://www.cgsmedicare.com/partb/pubs/news/2018/02/cope6319.html) [cope6319.html](https://www.cgsmedicare.com/partb/pubs/news/2018/02/cope6319.html)

#### Tips for filling out the J15 DDE PPTN Application/Reactivation Form

- **•** Please select only one (1) line of business and state for which you will be transmitting.
- **•** Enter the Action Requested.
- **•** Enter the Entity Name.
- **•** Type of Entity: Check the appropriate box. If you select Individual Provider, then the Provider Name and Address, City, State and Zip must match the first Group Provider Number listed on the application.
- **•** E-mail Address is required and will be the primary method of communication.
- **•** Please list the Group Practice/Provider Name, Group Provider Number (PTAN)/Group NPI.
- **•** List individuals requiring access (full name including middle initial before an ID can be assign). If the user has an Existing ID please list it on the form.

<span id="page-2-0"></span>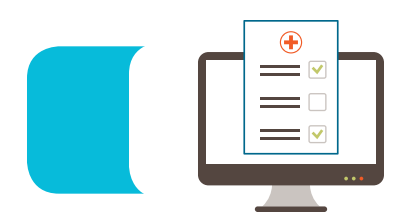

- **•** Note: Attached spreadsheets are no longer accepted. CGS allows five PTAN/NPI combinations per form for accurate processing.
	- Only 2 applications per fax transmission are allowed.
	- All outdated forms will be return to the provider.

#### Address Changes for Clearinghouses and Billing Companies

#### **Are you a Clearinghouse or Billing Company that own Submitter ID?**

If yes, follow these steps to update your address with the Electronic Data Interchange (EDI) Department:

- **•** Fax a letter on company letterhead with the following information in the body of the letter:
- **•** The Submitter ID
- **•** The old address of the Line of Business (LOB)
- **•** The new address of the LOB
- **•** A contact phone number
- **•** A contact e-mail address (optional)
- **•** The name of the person to be contacted
- **•** Letter must state the address has changed and must be signed and dated by an authorized official.

#### **Please note: The document will be returned if any of the listed information is omitted on the letterhead**

Fax the letter to the attention of the EDI Department at the applicable fax number:

- **•** Part A KY: 1.615.664.5943
- **•** Part A OH: 1.615.664.5945
- **•** Part B KY: 1.615-664-5917
- **•** Part B OH: 1.615.664.5927
- **•** HH&H: 1.615.664.5947

#### Acceptable/ Unacceptable/Outdated EDI Application Enrollment Forms

We are still receiving multiple distorted illegible applications and DDE/PPTN forms. It is important to make sure all forms are legible in order to process your requests accurately and lessen delay from sending them back in error. All information which includes EDI script on the original form must be legible. Also, the most current version of the forms should be used and can be found on the website. If there is a problem with the hardcopy PDF version of the application, you have the option of completing the EDI application online.

In addition, below are some of the top reasons for application rejections.

Take a look at common mistakes that will cause your EDI Application to be returned.

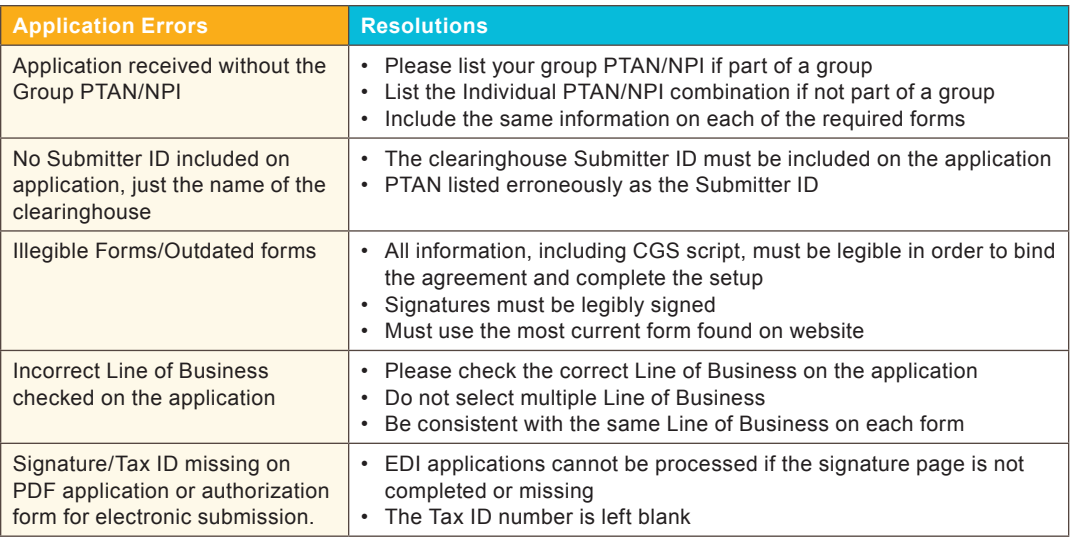

For additional assistance, please visit our website: [https://www.cgsmedicare.com.](https://www.cgsmedicare.com) Select the appropriate line of business, select Electronic Data Interchange (EDI), and click Enrollment. Select the EDI Enrollment Packet for paper application submissions or choose Online EDI Application for online application submissions.

<span id="page-3-0"></span>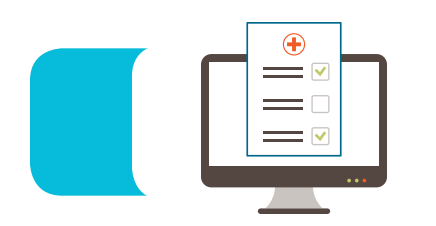

### Part A Top Ten Edits

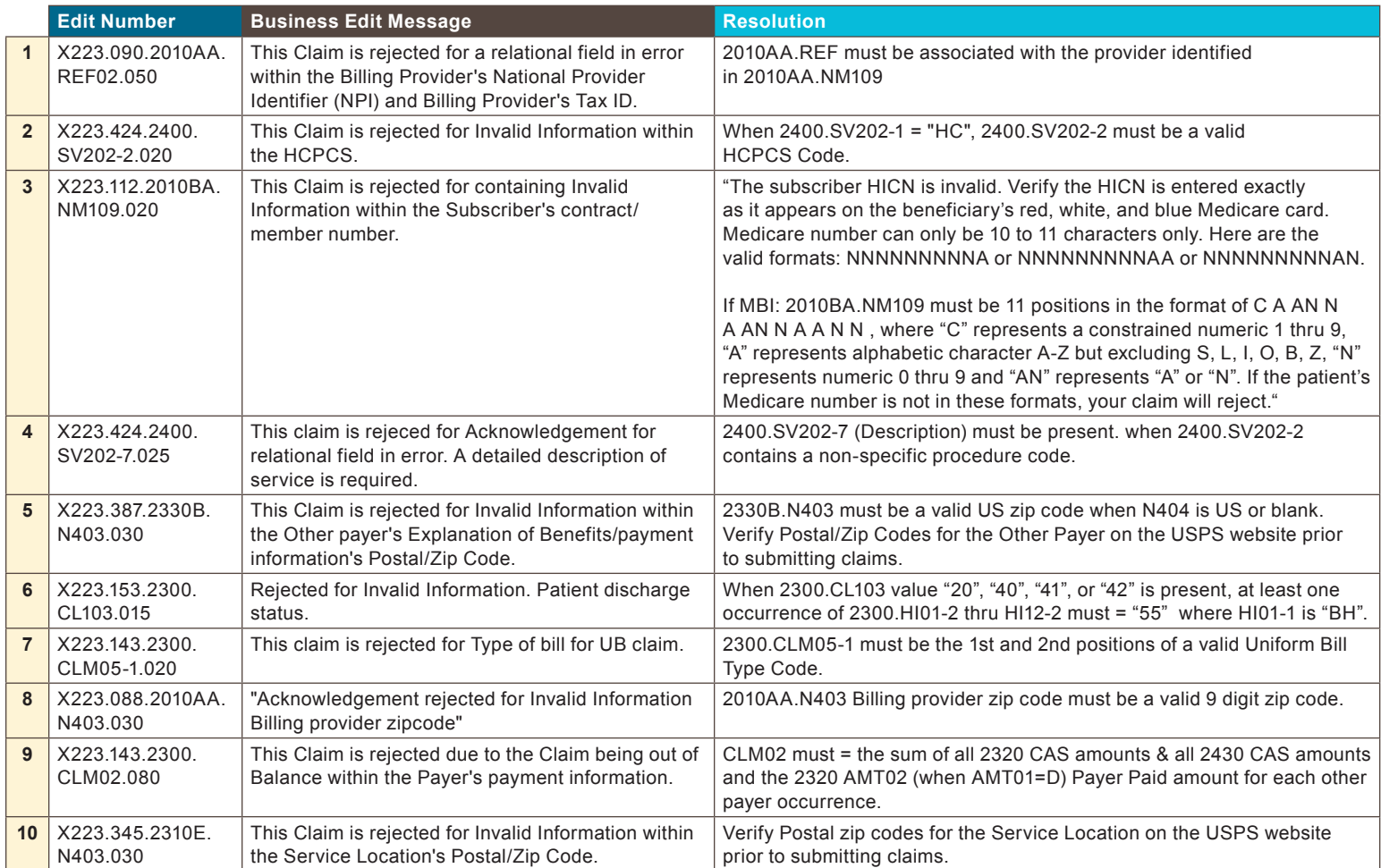

### Part B Top 10 Edits

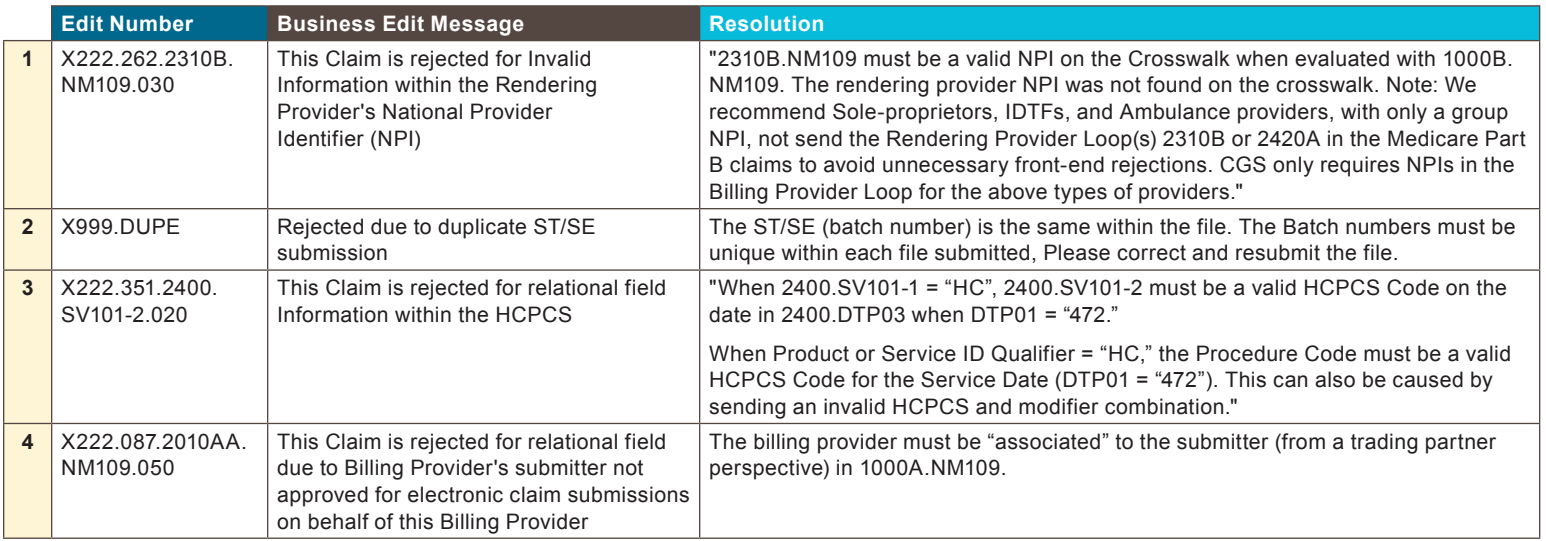

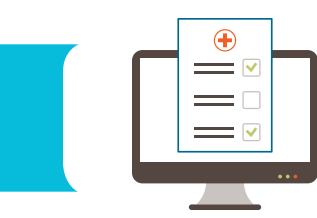

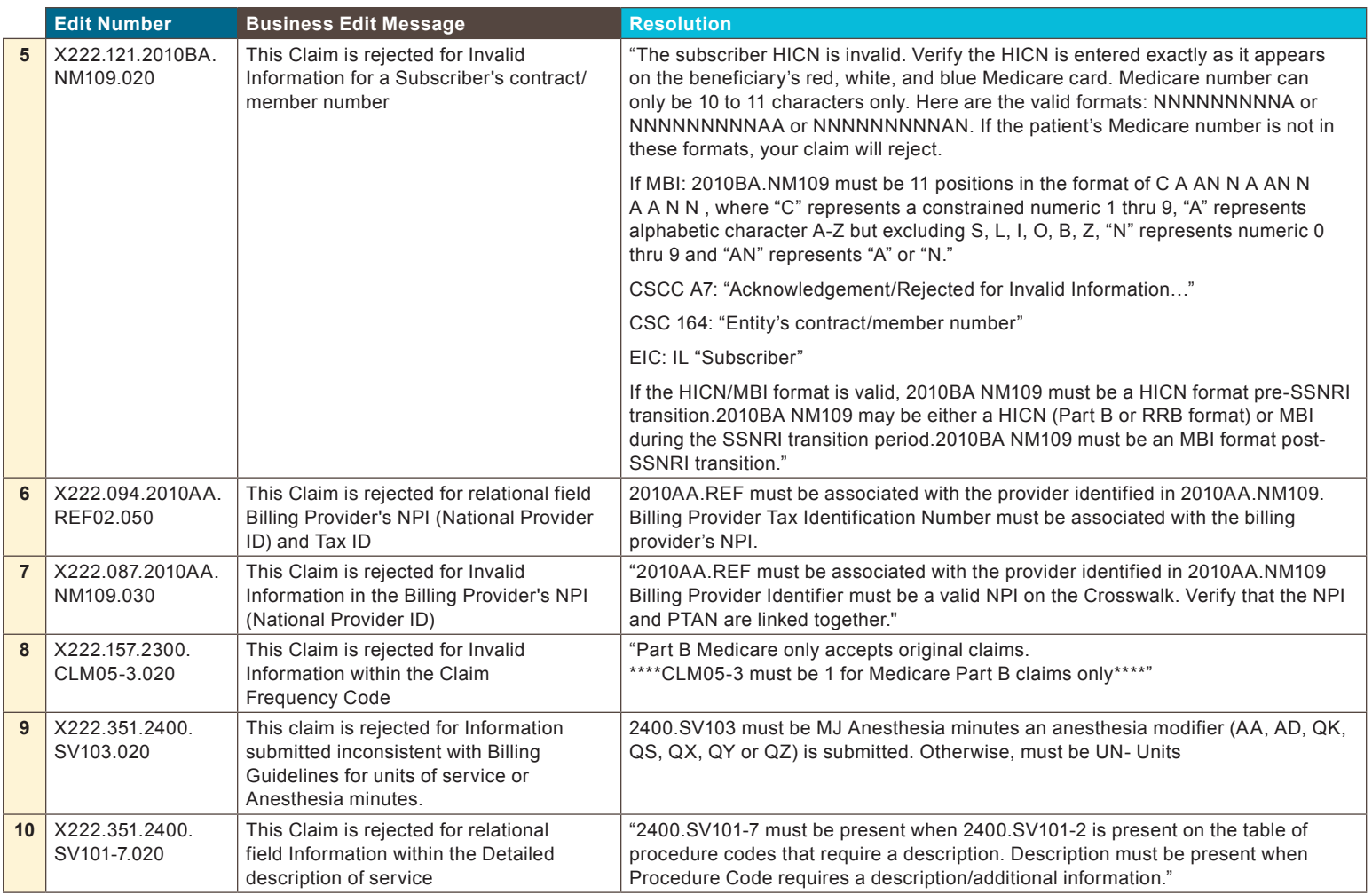